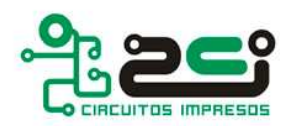

## **Cómo exportar gerbers con PCAD**

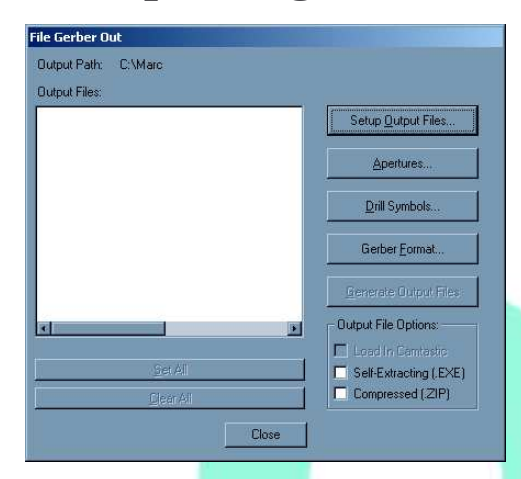

- Seleccionar **File / Export / Gerber**. Para generar los archivos gerber habrá que seguir paso a paso a través de los botones que se encuentran en el lado derecho de la ventana de salida de Gerbers.

- Primero pulsaremos sobre **Setup Output Files...** ; Todas las capas del diseño del circuito están listadas en el centro de la ventana. Aquí se deben añadir todas las capas que se desea exportar. Tanto para exportar las caras de pistas como las caras de máscara de soldaduras, deberemos

marcar las casillas **Pads** y **Vías**, y desmarcar todas las demás. Para exportar las capas de serigrafía deberemos tener marcada la casilla **RefDes**. Iremos añadiendo capa a capa indicando la extensión que le queramos poner a cada una y pulsando el botón de **Add** situado en la izquierda de la ventana.

No olvidar indicar la ruta donde queremos que se nos guarden los gerbers que exportemos en **Output**

**Path**. Cuando hayamos terminado se tendrá que cerrar la ventana con el botón **Close** situado en la esquina inferior derecha de la ventana.

Seguidamente pulsaremos en el botón **Apertures...** Aquí sencillamente pulsaremos en el botón **Auto** y nos aseguraremos que tenemos marcada la casilla de **Clear Current Apertures** y tenemos

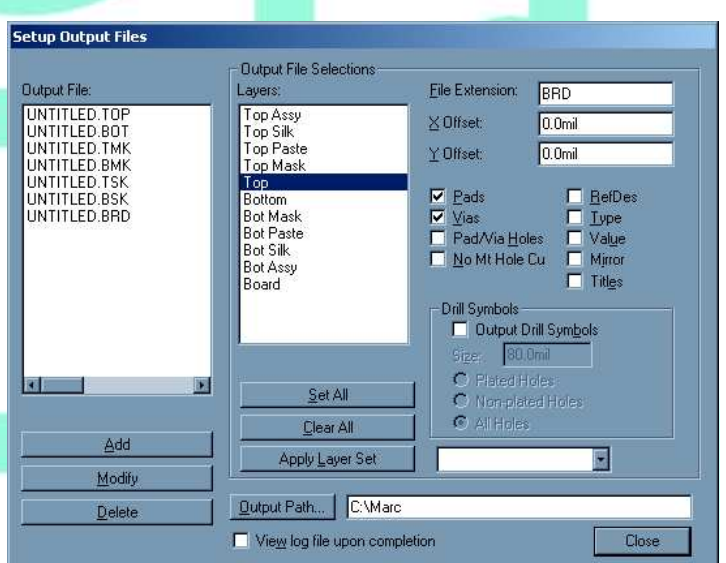

desmarcada la casilla de **Pad/Via Holes**. En **Draw aperture size** pondremos 10 mils. Finalmente cerraremos la ventana con el botón **Close**.

- El siguiente botón que nos encontramos es el de **Drill Symbols...** esto produce una capa conocida como guía de taladrado. Esta capa no se usará para la fabricación del circuito, por lo tanto podemos saltarnos esta salida y pasar directamente al siguiente

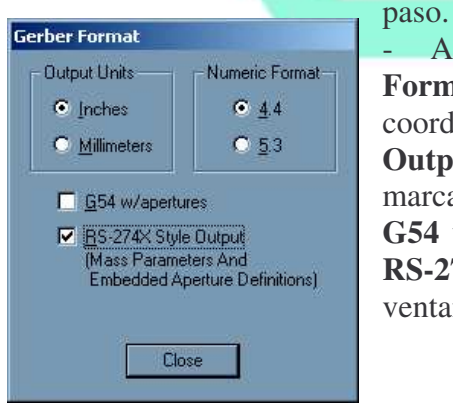

- A continuación pulsamos sobre el botón **Gerber** Format... esto sirve para configurar el formato de las coordenadas X-Y dentro del gerber. Marcaremos las **Output Units** como **Inches** y en **Numeric Format** marcaremos **4.4**. Deberemos tener activadas las casillas **G54 w/apertures** y **Include aperture definitions (as RS-274x mass parameters)**. Luego cerraremos la ventana pulsando sobre el boton **Close**.

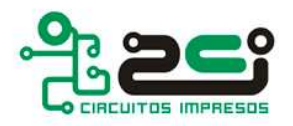

- Ahora ya podemos generar los archivos gerber pulsando sobre el botón **Generate Output Files**.
- Atención! A parte de los archivos gerber, el programa también genera un archivo **log** donde podremos comprobar que no haya ningún error de exportación.

## **Cómo exportar el archivo de control numérico de Taladrado**

- Seleccionar **File / NC Drill**. Y pulsar sobre el boton **Setup Output Files**.
- Pulsar sobre el boton **Set All**, marcar la casilla **All Holes**, poner una extensión para el archivo en **File Extension** e indicar la ruta donde queremos que se nos guarde el archivo de control numérico de taladrado en **Output Path**.
- Finalmente pulsaremos sobre el botón **Add** en la izquierda de la ventana y cerraremos con **Close**.
- A continuacuón pulsaremos en el boton **Tools**; dentro pulsaremos sobre el boton **Auto** y luego cerraremos con **Close**.

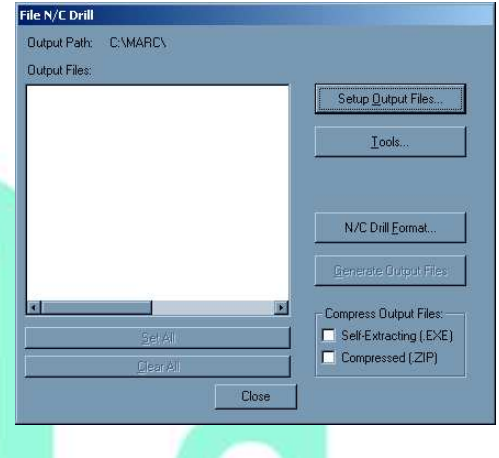

- Luego pulsaremos sobre **N/C Drill Format** donde marcaremos **Inches** en **Ouput Units**, **ASCII None** en **Output Code Type**, y **None** en **Zero Supression**; cerraremos con **Close**.

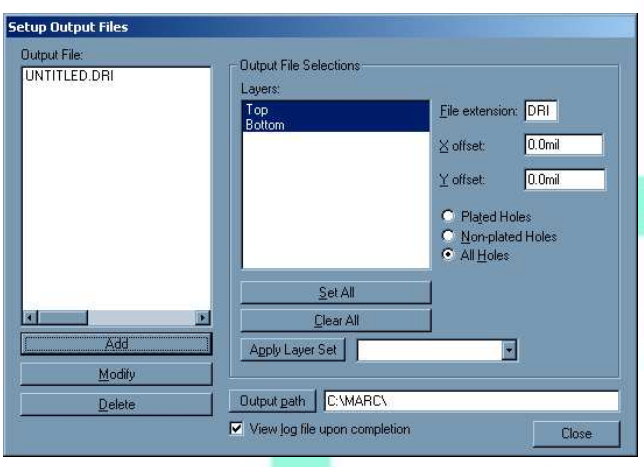

la exportación.

Finalmente para generar los archivos N/C Drill Format pulsaremos Output Units sobre **Generate**  $\bullet$  Inches **Output Files** y **C** Millimeters Output Code Type Cerraremos con  $C$  EIA 0dd **Close**. C ASCILEVen C ASCII None No olvidar Zero Suppression C Leading comprobar el  $\bullet$  Irailing archivo **Log** para  $\bullet$  None verificar que no Close

haya errores en